## **City of Fort Worth – Accela Citizen Access – Online Network Node Permit Submittals**

In order to *Create an Application* for submitting a permit request through ACA, your company must be registered as a **Parkway/Utility Contractor** who meets the **Commercial & Utility Requirements** called in the *Utility Construction, \$25,000 bond (street and storm drain)* details at: [https://www.fortworthtexas.gov/departments/development](https://www.fortworthtexas.gov/departments/development-services/permits/contractor-registration)[services/permits/contractor-registration](https://www.fortworthtexas.gov/departments/development-services/permits/contractor-registration)

To become registered or renew current registration go to Development Services sit[e https://fortworth](https://fortworth-csrprodcwi.motorolasolutions.com/ServiceRequest.mvc/SRIntake)[csrprodcwi.motorolasolutions.com/ServiceRequest.mvc/SRIntake](https://fortworth-csrprodcwi.motorolasolutions.com/ServiceRequest.mvc/SRIntake)

#### **Step 1:** Go the following link:<https://aca-prod.accela.com/CFW/Default.aspx>

**Step 2:** Login using the **User Name/Password** you created for yourself or your company.

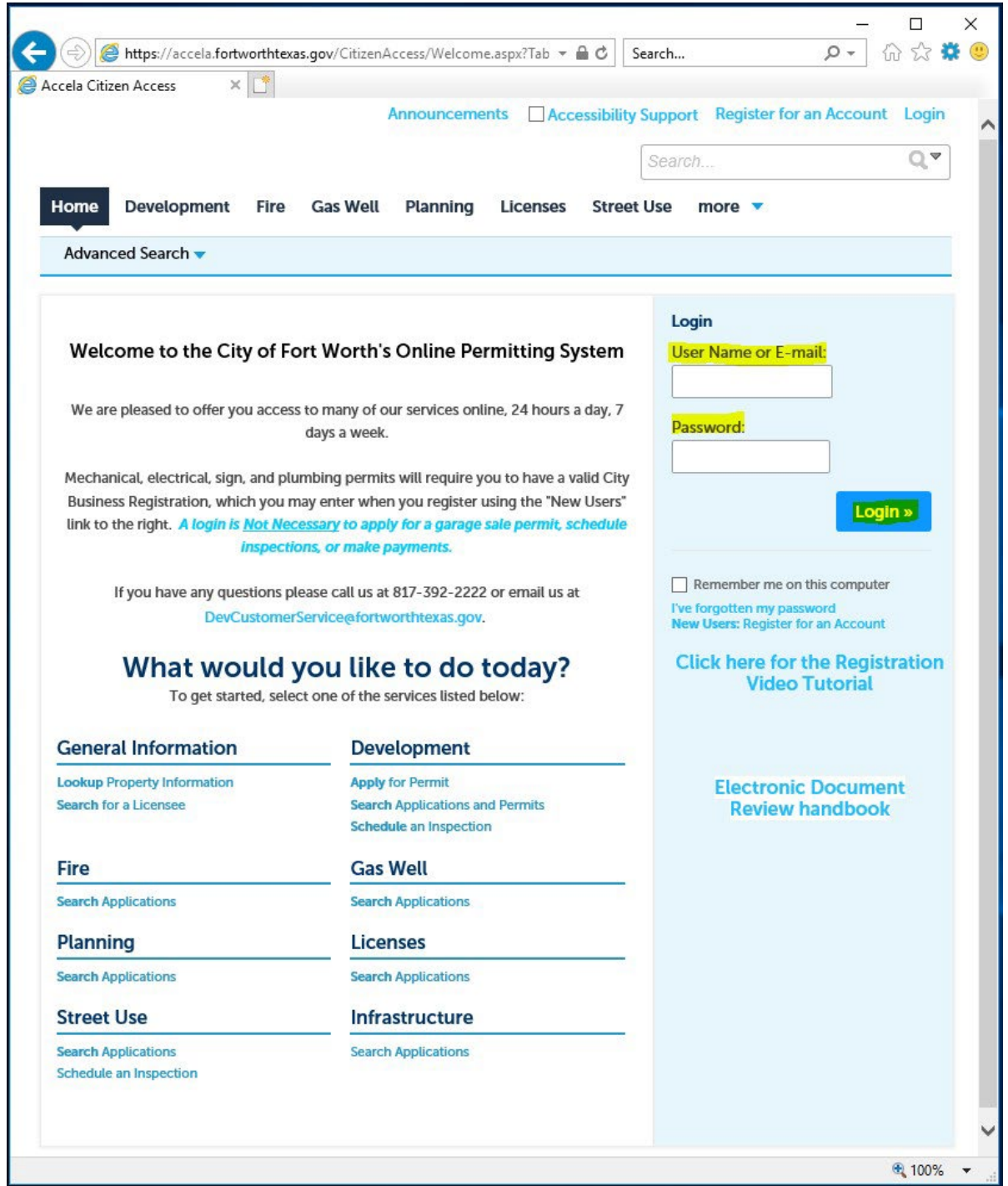

**Step 3:** Click on **Street Use**, **Create Application**, read and **Check** box before you **Continue Application**:

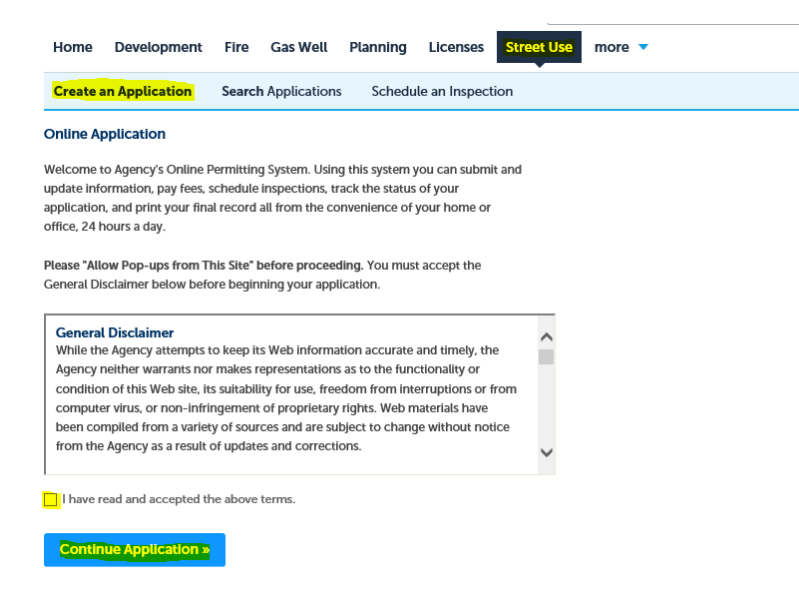

#### **Step 4:** Select **Network Node Permit** and **Continue Application**:

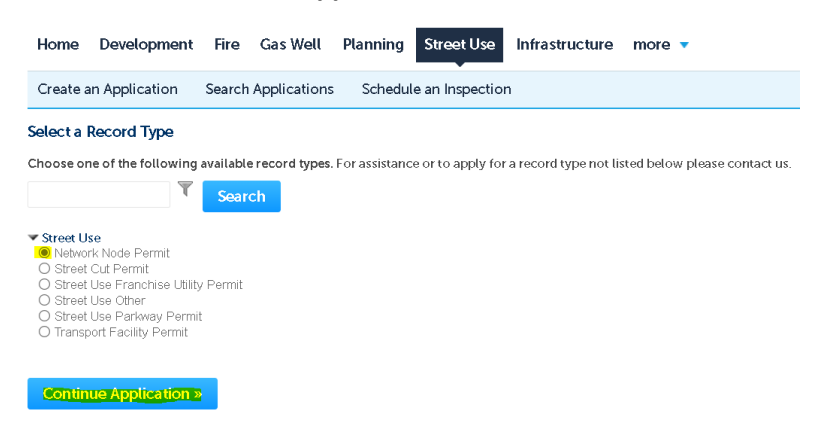

**Step 5:** Under the **Licensed Professional** section click **Look Up** (separate window will open). Select *Pkwy – Storm Drain* from the **License Type** drop-down box, then enter your company's *CFW registration number* in the **CFW License (PW#)** then field then click **Look Up**. If you receive an error, contact Development Services 817-392-2222 and confirm your license is up-to-date and reflects the correct **Type**.

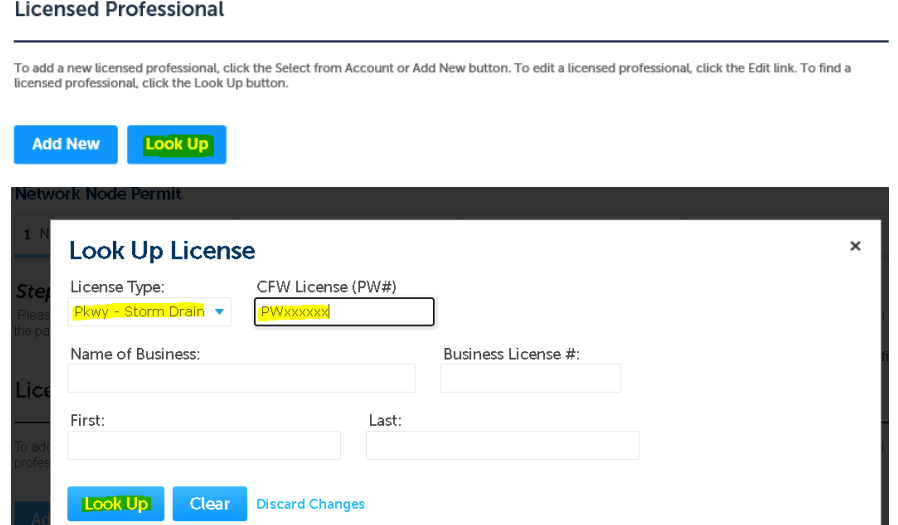

#### **Step 6:** Under **Applicant** (information of person submitting this request goes here), click **Add New** (separate window will open). Enter **Contact Information** in highlighted fields, scroll down and click **Continue**.

• **BE SURE** to enter a **Work Phone** & **Mobile Phone** number. Leave **Home Phone** blank. Applicant

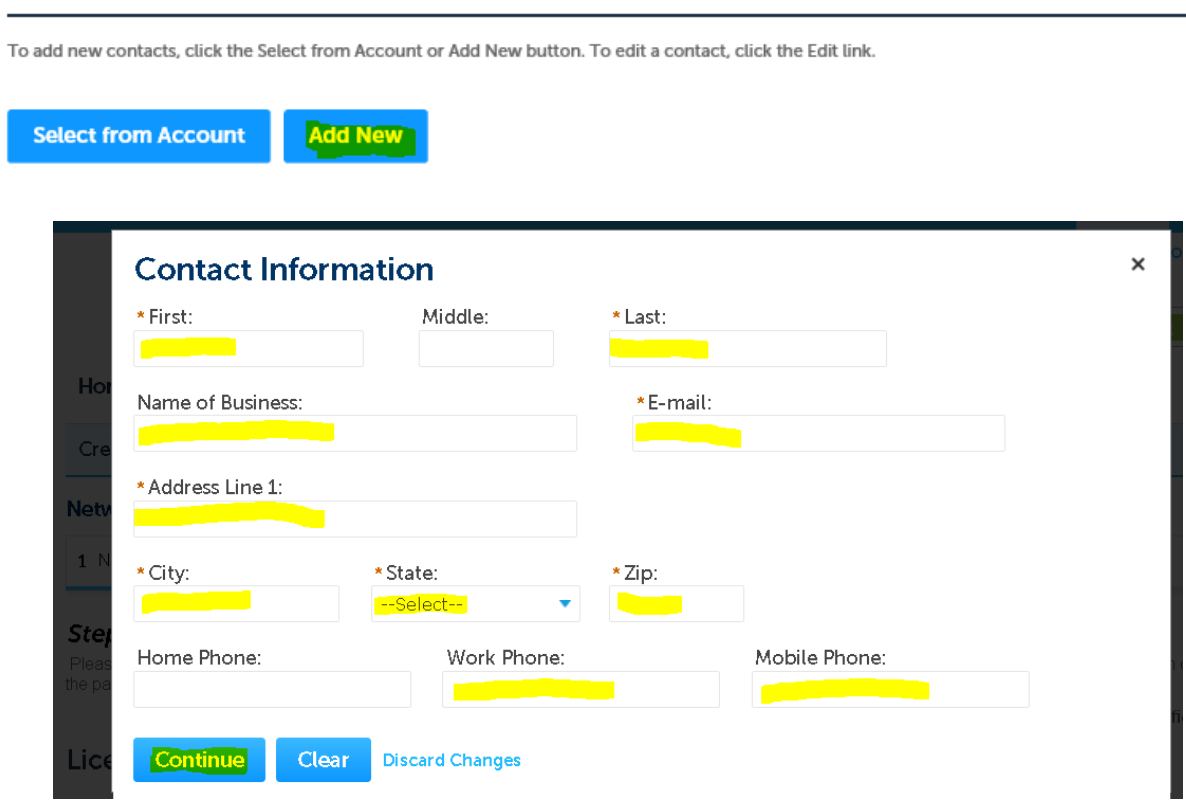

**Step 7: Owner** information is **OPTIONAL** (if not found under **Search**, then leave all fields blank).

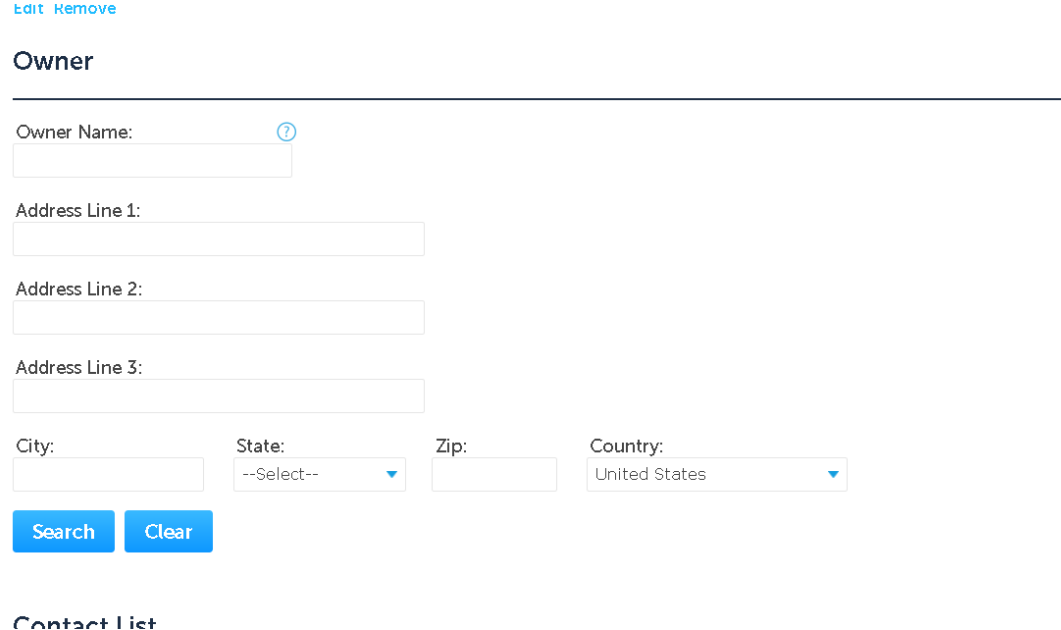

**Step 8:** Under **Contact List**, click **Add New** (separate window will open). Select *Project Manager* (information of person overseeing the construction goes here) from the **Contact Type** and click **Continue**.

#### **Contact List**

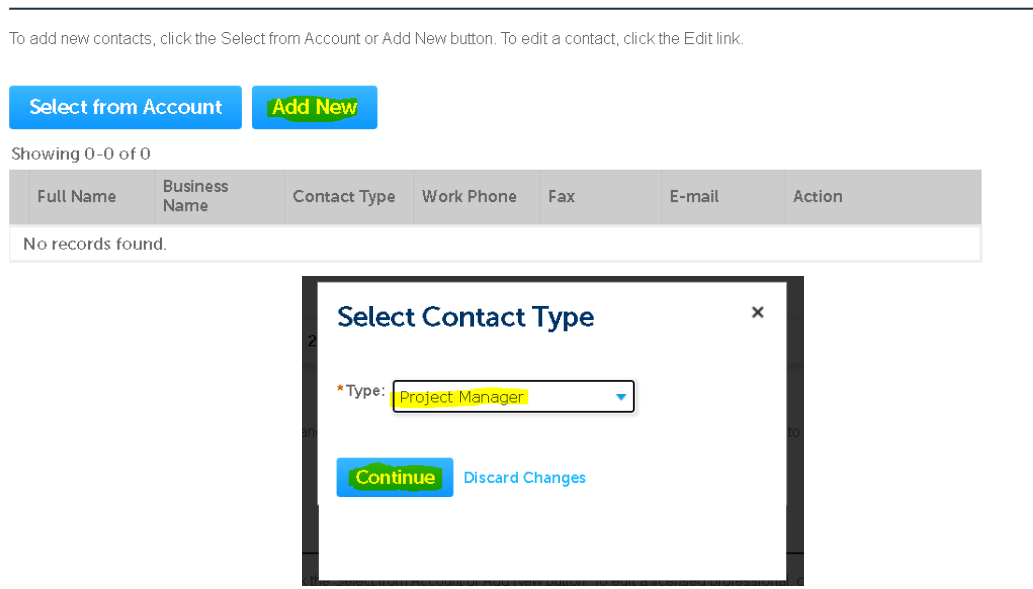

**Step 9:** Enter the **Contact information** in highlighted fields and click **Continue**.

• **BE SURE** to enter a **Work Phone** & **Mobile Phone** number. Leave **Home Phone** blank.

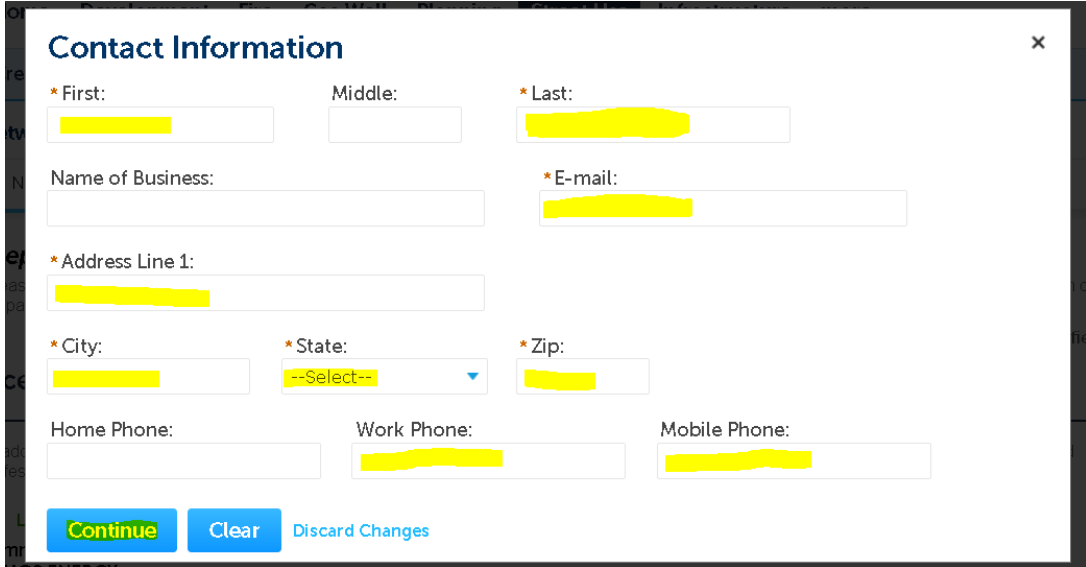

**Step 10:** Click on **Continue Application** at the bottom.

**\*\*NOTE:** if having any issues or not ready to proceed, click on **Save and Resume Later**. You will receive a **TMP** number for reference and you can go back later to finish your submittal.

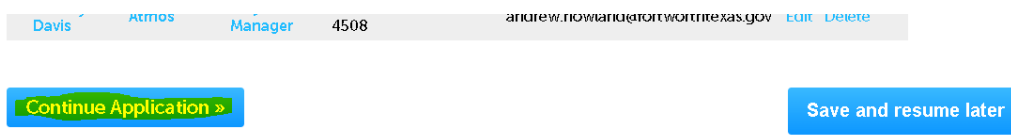

- Select the **Wireless Carrier** from the drop-down box.
- Enter the number of node sites for this request in the **Node Count** field.
- In the **New or Replacement Pole Count** field, enter the number of nodes that will be either an *existing CFW metal pole/foundation* to replaced or a *new standalone pole* to be installed.
	- o This will trigger the required \$1,000.00 fee for each pole).
- If any of the proposed nodes are within a historic or design district, check mark the appropriate box.
	- o This will trigger the department review for either.
- Do nothing under the **MISC** section.
- Scroll down to the **Custom Lists** section.

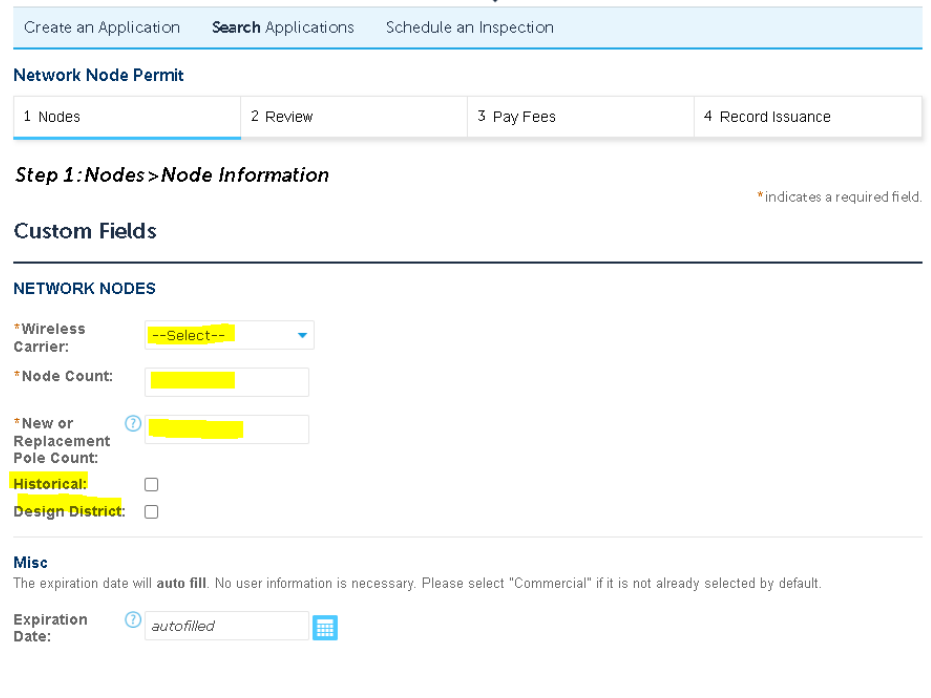

**Step 12:** Custom Lists

- Click **Add a Row** to enter the node location information (a separate window will open).
	- **Custom Lists**

Custom Lists

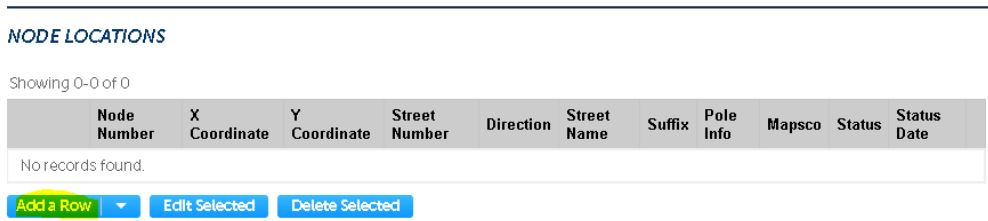

**Step 13: Node Locations** section, fill out as indicated below, and then click **Submit**.

- Enter the **Node Number** starting with **1**. If you have more than one site you are applying for, the next will be **2**, **3** and so on…
- Enter the **X Y Coordinates** (should be listed on the coversheet of the construction drawings.
- Enter the assigned address in the **Street Number** field. If ACA does not accept this, enter the number in the **Direction** field before the direction, if there is one (Before/After below):

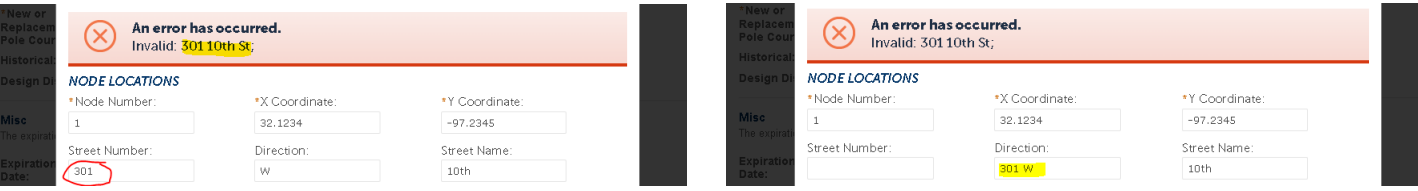

- **Direction** and **Street Name** are self-explanatory.
- **Suffix** field: Enter **Dr , Rd** , **St** or whatever the applicable suffix is for that street name.
	- o Do not put a **period** behind the two letters…will trigger the Invalid Error.
- Under Pole Info drop-down box, select either
	- o **Existing – City Owned**: IF this is an *existing CFW metal pole* to be replaced (\$1,000.00 fee applies)
	- o **Existing – Other**: IF this is an *existing CFW wood pole* or non-CFW wood pole to be replaced (no fee).
	- o **New**: IF this is a New Standalone pole (\$1,000.00 fee applies)
- **Mapsco** number is required. Can look up at [OneAddress | City of Fort Worth, Texas \(fortworthtexas.gov\)](http://oneaddress.fortworthtexas.gov/)
- **Status:** Select Inactive
- **Status Date:** Leave blank

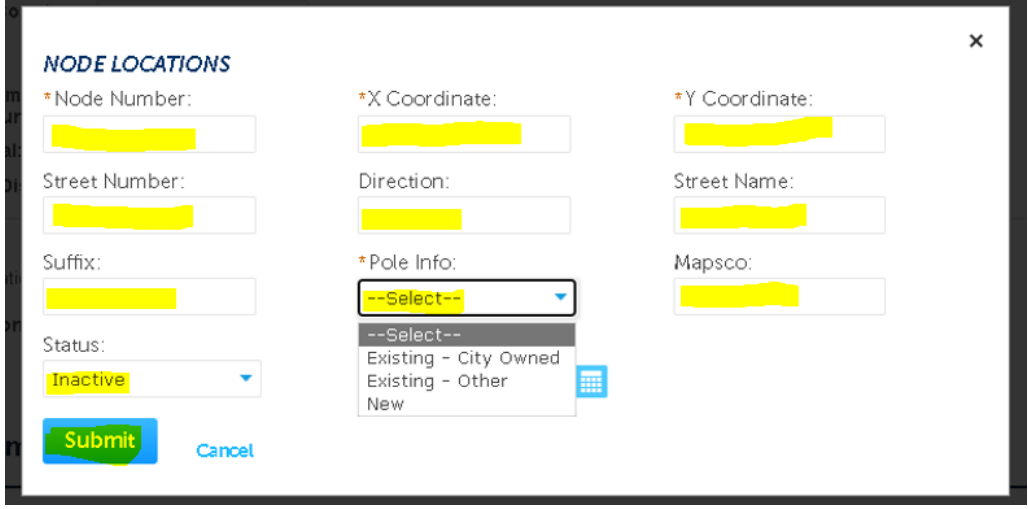

#### **Step 14:** Review information, edit if necessary, and then click **Continue ApplicationNODE LOCATIONS**

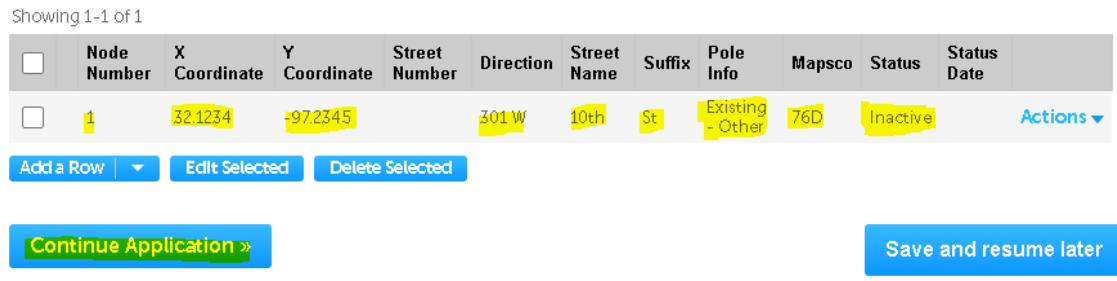

**Step 15:** Upload documents by clicking **Add** under the **Attachment** section (a separate window will open).

**\*\*REQUIRED**: **ALL** required documents (permit application form, CD's w/ plan and profiles, plat, guarantee agreement, TCP's, etc…) must be in **ONE** .PDF attachment.

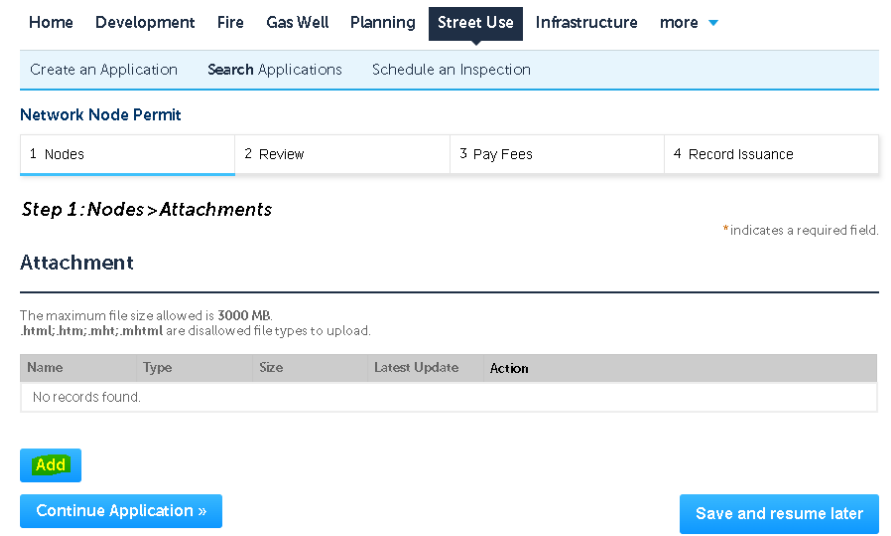

**Step 16:** Click **Add** and **Open** a document from your computer, then click **Continue** after it has reached *100%*

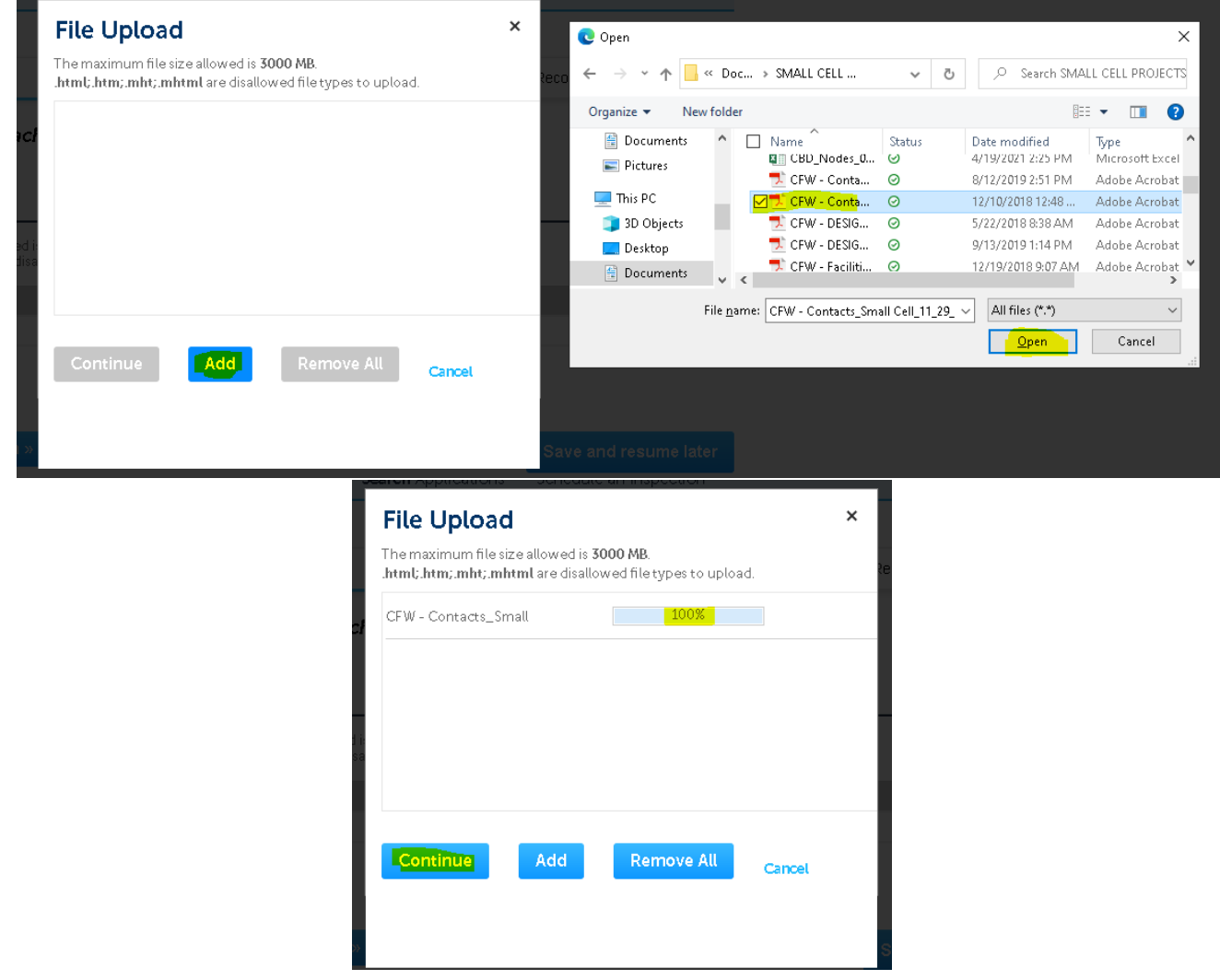

## **Step 17:** Select the **Type** that best fits, write brief **Description** for the document uploaded and click **Save**

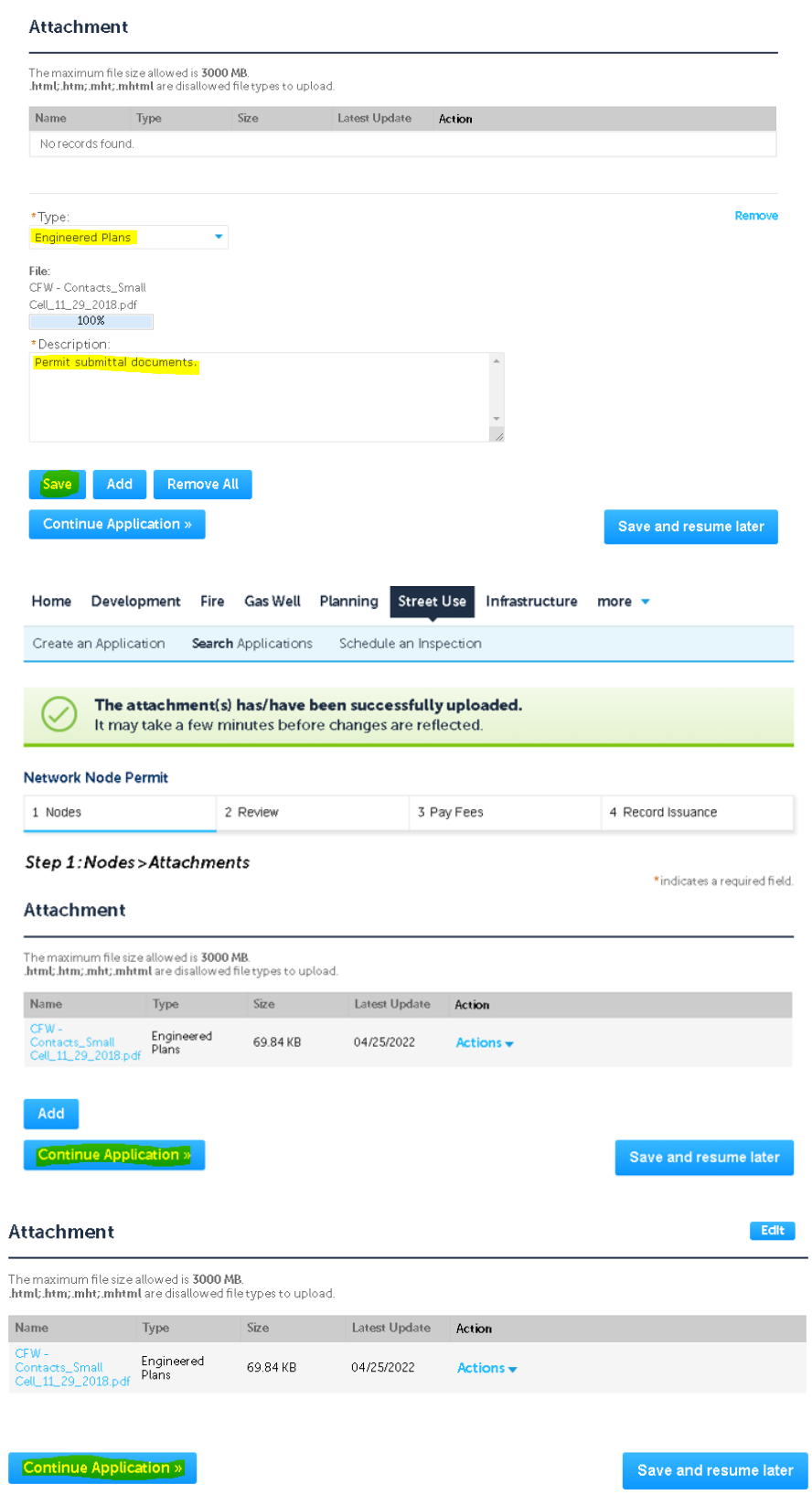

### **Step 18:** Pay Fees by clicking on **Check Out**

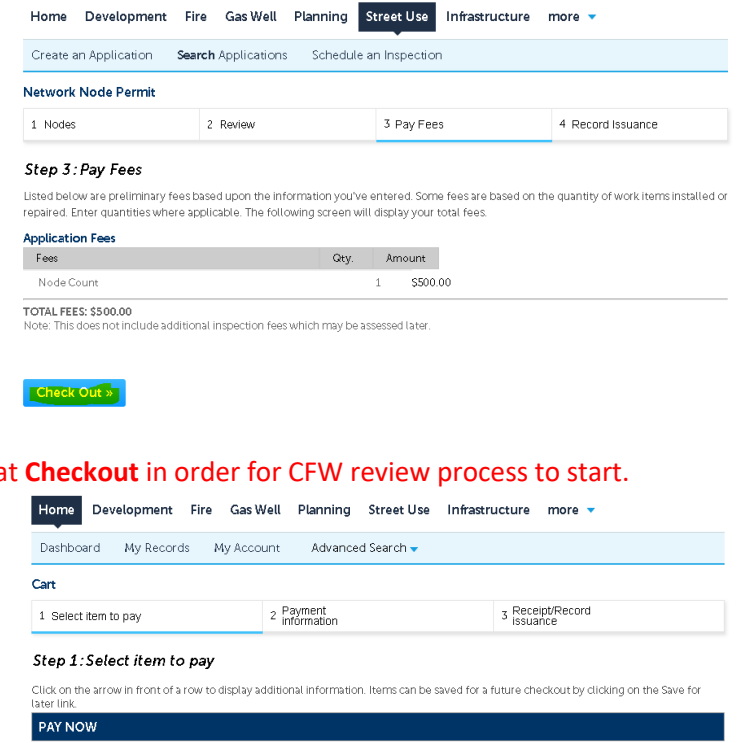

### **Step 19: You must Pay Fees** a

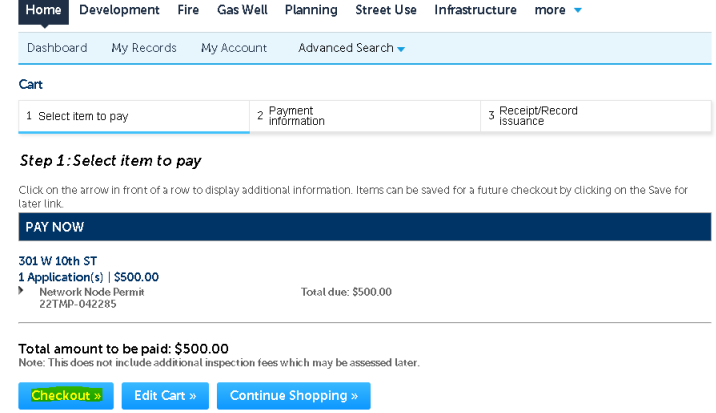

# **Step 20:** Enter payment information in required fields and click **Authorize**

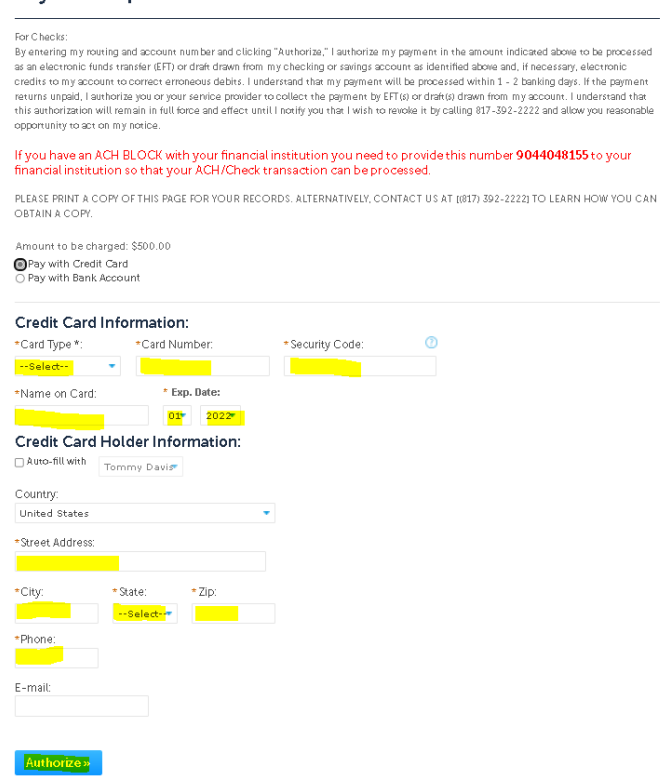

### **Step 21:** Once request submitted, email the following contacts below…**Subject Line** must read: *NNxx-xxxxx Uploaded for Review*

- Jeff Underhill [Jeffery.Underhill@fortworthtexas.gov](mailto:Jeffery.Underhill@fortworthtexas.gov)
- Andrew Howland [Andrew.Howland@fortworthtexas.gov](mailto:Andrew.Howland@fortworthtexas.gov)
- Joe Simon Joe.Simon@fortworthtexas.gov
- Leslie Bagby [Leslie.Bagby@fortworthtexas.gov](mailto:Leslie.Bagby@fortworthtexas.gov)
- Jesse Orti[z Jesus.Ortiz@fortworthtexas.gov](mailto:Jesus.Ortiz@fortworthtexas.gov)
- Charles Taufa [Charles.Taufa@fortworthtexas.gov](mailto:Charles.Taufa@fortworthtexas.gov)
- Casey Hill [Casey.Hill@fortworthtexas.gov](mailto:Casey.Hill@fortworthtexas.gov)
- Christopher Flore[s Christopher.Flores@fortworthtexas.gov](mailto:Christopher.Flores@fortworthtexas.gov)

## **\*\*NOTE: Must provide ALL required documents and information as called out in the City's** *Wireless Facility Checklist* **in order for the submittal will be considered COMPLETE so we can route documents to all City departments for review and feedback.**

### **Useful links for reference information:**

CFW Link about Wireless Facilities: [Wireless Facilities and Infrastructure –](https://www.fortworthtexas.gov/departments/development-services/permits/wireless-facilities) Welcome to the City of Fort Worth [\(fortworthtexas.gov\)](https://www.fortworthtexas.gov/departments/development-services/permits/wireless-facilities)

Wireless Facility Checklist[: wireless-facility-checklist.pdf \(fortworthtexas.gov\)](https://www.fortworthtexas.gov/files/assets/public/development-services/documents/wireless-facility-checklist.pdf)

Wireless Facilities and Infrastructure Design Manual[: wireless-facility-design-manual.pdf \(fortworthtexas.gov\)](https://www.fortworthtexas.gov/files/assets/public/development-services/documents/wireless-facility-design-manual.pdf) Network Node Map[: Network Node Permit Locations \(arcgis.com\)](https://cfw.maps.arcgis.com/apps/webappviewer/index.html?id=b4e0da8995484d759542dc6f120c7c34)

Mapsco page number lookup: [OneAddress | City of Fort Worth, Texas \(fortworthtexas.gov\)](http://oneaddress.fortworthtexas.gov/)

CFW standard Traffic Control Packet: [PG 32 \(A-2\) \(fortworthtexas.gov\)](https://www.fortworthtexas.gov/files/assets/public/tpw/documents/trafficcontrolplans.pdf)